# **Updating Existing Licenses and Certifications with Mobile eForm**

#### **Two ways to access the Mobile eForm:**

- 1. Search on your devices browse[r www.HCACertUpload.com.](http://www.hcacertupload.com/)
- 2. QR Code is also available. You can use your QR code reader on your device and it will automatically launch the mobile eForm.

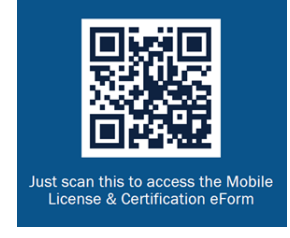

### **How do I update an existing License or Certification?**

- 1. Launch the eForm with your chosen access method (URL or QR code).
- 2. Log in using your 3-4 ID and your network password.
- 3. Scroll down to the "Employee Credential Information" section of the form.

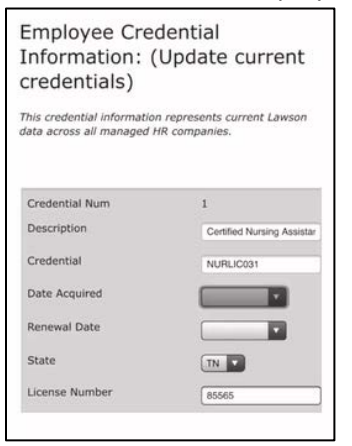

- 4. Find the credential that you are ready to update and type in the updated information such as date acquired and renewal date.
- 5. Scroll down to "Supporting Documentation" to upload a copy of your renewed license/certification.
- 6. Click Select file by Document 1. Select "Choose File" to gain access to your devices camera to snap a picture of your certification or access your photo library to select an already snapped picture of your document. (Remember to snap a photo of both the front and back of your certification.)
- 7. Once file is selected, click upload.
- 8. Scroll down to "Agreement Details." Click to acknowledge the agreement. Type in your name for your electronic signature, and click confirm to finish the form.
- 9. Allow 48 hours for a confirmation email from HCA HRAnswers confirming whether the documents were accepted or rejected. For questions call HCA HRAnswers at 1-844-472-6797.

## **Adding New Licenses and Certifications with Mobile eForm**

#### **Two ways to access the Mobile eForm:**

- 1. Search on your devices browse[r www.HCACertUpload.com.](http://www.hcacertupload.com/)
- 2. QR Code is also available. You can use your QR code reader on your device and it will automatically launch the mobile eForm.

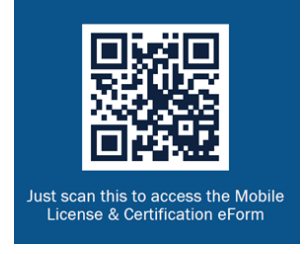

### **How do I add a new License or Certification?**

- 1. Launch the eForm with your chosen access method (URL or QR code).
- 2. Log in using your 3-4 ID and your network password.
- 3. Scroll down to the "Add new credentials" section of the form.

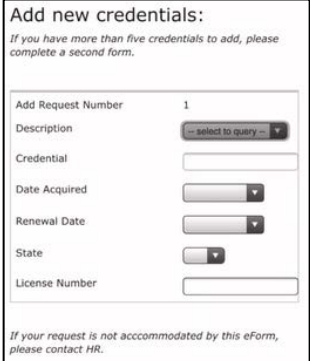

- 4. Choose a description that best describes your license/certification that you are adding to your record.
- 5. A credential name will auto populate once description is selected.
- 6. Select a date acquired and a renewal date.
- 7. Select a state.
- 8. Type in your License/Certification number if applicable.
- 9. Scroll down to "Supporting Documentation" to upload a copy of your renewed license/certification.
- 10. Click Select file by Document 1. Select "Choose File" to gain access to your devices camera to snap a picture of your certification or access your photo library to select an already snapped picture of your document. (Remember to snap a photo of both the front and back of your certification.)
- 11. Once the file is selected, click upload.
- 12. Scroll down to "Agreement Details." Click to acknowledge the agreement. Type in your name for your electronic signature, and click confirm to finish the form.
- 13. Allow 48 hours for a confirmation email from HCA HRAnswers confirming whether the documents were accepted or rejected. For questions call HCA HR Answers at 1-844-472-6797.